## **3.3.5 Mac OS 8.5/8.6/9.0/9.1/9.2** *http://www.spinnet.jp/service/eaccess/indexe.html*

## ■ **TCP/IP Settings**

- (1) From the "Apple Menu," open the "Control Panel," then open the "TCP/IP" window. Enter the items as shown on the right.
- (2) When you have set the items listed above, click on the close box in the upper-left corner of the "TCP/IP" window to save your settings and close the window.

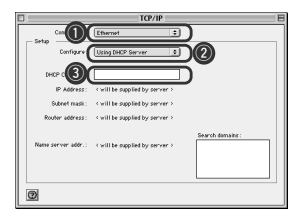

- $\Omega$  Select "Ethernet" from the "Connect" via" selection box.
- (2) Select "Using DHCP Server" from the "Configure" selection box.
- e Leave a blank in the "DHCP Client ID" field.

## ■ Checking your IP Address

(1) From the "Apple Menu," open the "Control Panel," then open the "TCP/IP" window. Verify that the settings are as shown on the right. (2) When you have set the items listed above, click on the close box in the upper-left corner of the "TCP/IP" window to save your settings and close the window.

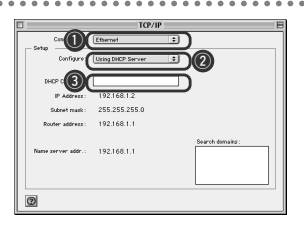

- $\Omega$  Verify that "Ethernet" is selected in the "Connect via" selection box.
- (2) Verify that "Using DHCP Server" is selected in the "Configure:" selection box.
- (3) Verify that the "DHCP Client ID" field is blank.